# **Forgot Password?**

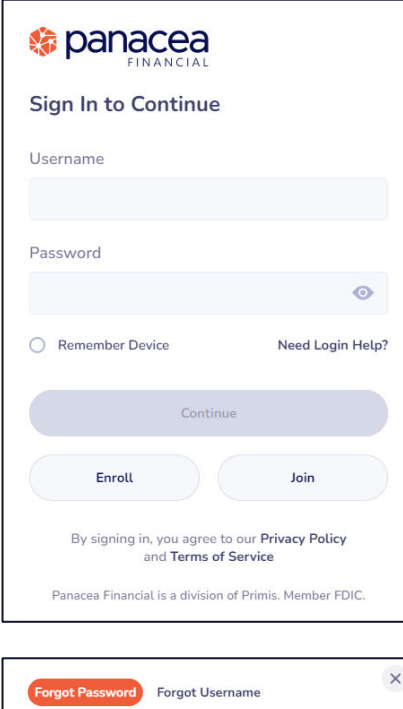

**Forgot Password** Please enter your username

Username\*

## **Step 1**

On the Sign In screen, click **Need Login Help?**

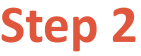

Enter the **Username**.

Click **Continue**.

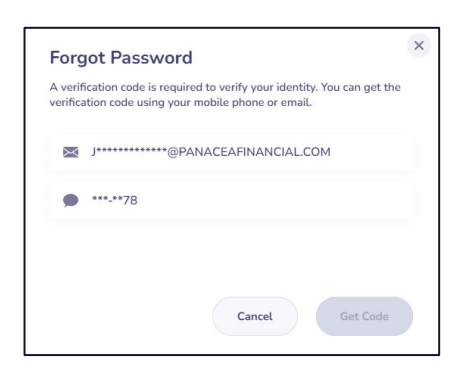

Cancel

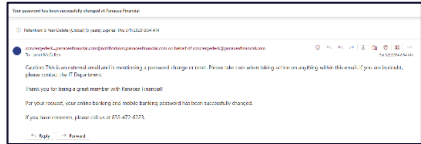

# **Step 3**

If the Username matches to the information in our system, you will receive the **Get Code Request Screen.** 

Select either **Email** or **Text**.

Click **Get Code.**

# **Step 4**

Check the **Email** or **Text.** 

Enter the **Reset Code** and **Last 4 Digits SSN/TIN.**

- Click **Resend Code** after 60 seconds of non-delivery.
- Click **Cancel** to change code delivery method.

Create **New Password** and **Confirm Password.** 

Click **Reset Password.**

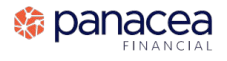

# **Forgot Password?**

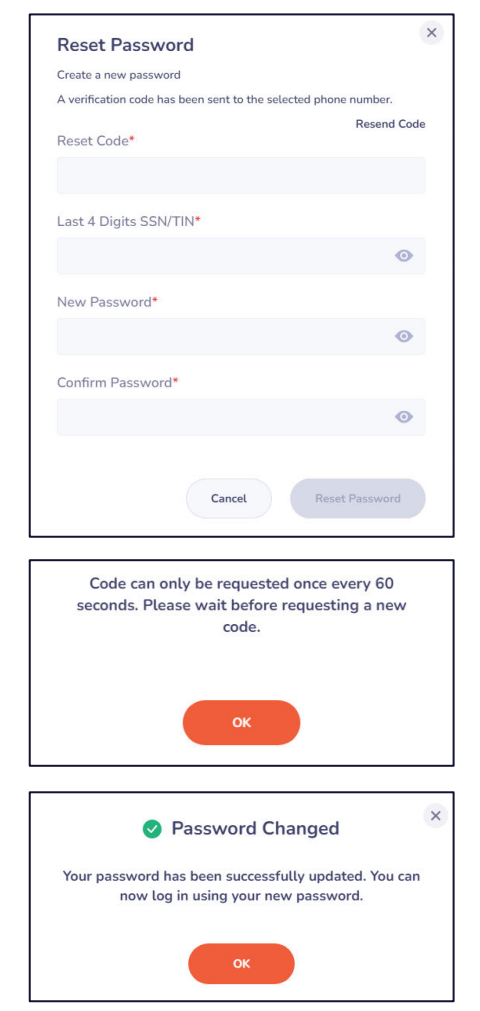

## **Step 4**

Check the **Email** or **Text.** 

## Enter the **Reset Code** and **Last 4 Digits SSN/TIN.**

- Click **Resend Code** after 60 seconds of non-delivery.
- Click **Cancel** to change code delivery method.

### Create **New Password** and **Confirm Password.**

#### Click **Reset Password.**

## **Step 5**

**Success!** Window will display.

**Your username information has been delivered to your email on file.**

### Click **OK.**

Text and email notification sent confirming password change. Email comes from conciergedesk@panaceafinancial.com.

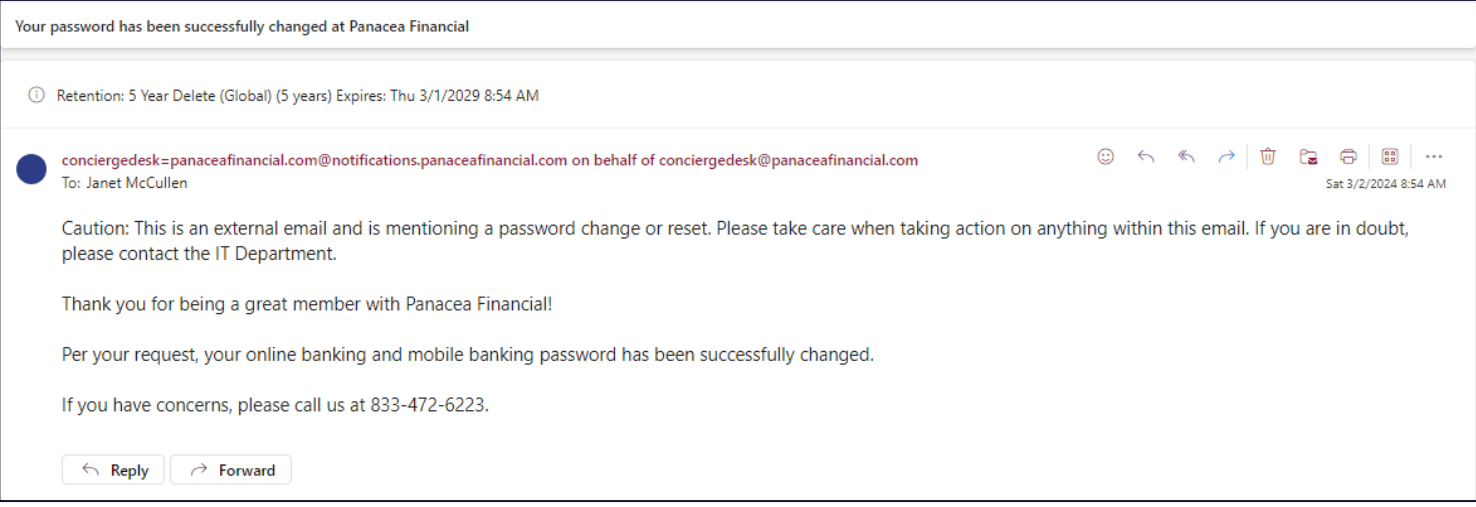

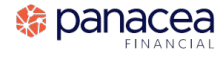